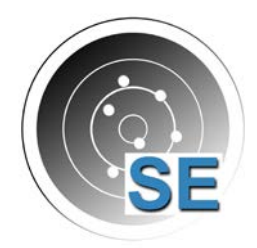

#### **SHOOTING-EVENT.ch** Rangeur Büro

**Schiessplaner** Schussanalyse

# Ablauf – Cup Modus

- 1. Bis zum Anmeldeschluss Gruppen auf der «1. Runde» anmelden.
- 2. Schützen in die Gruppe einfügen.
- 3. Gruppenstandblatt ausdrucken.
- 4. Schiessen.
- 5. Resultate eintragen.
- 6. Foto des unterschriebenen Gruppenstandblatt hochladen.

### Gruppen Anmelden

Bis zum Anmeldschluss müssen auf der «1. Runde» die gewünschten Gruppen angemeldet werden.

Für die Auslosung braucht es noch keine Schützen in den Gruppen.

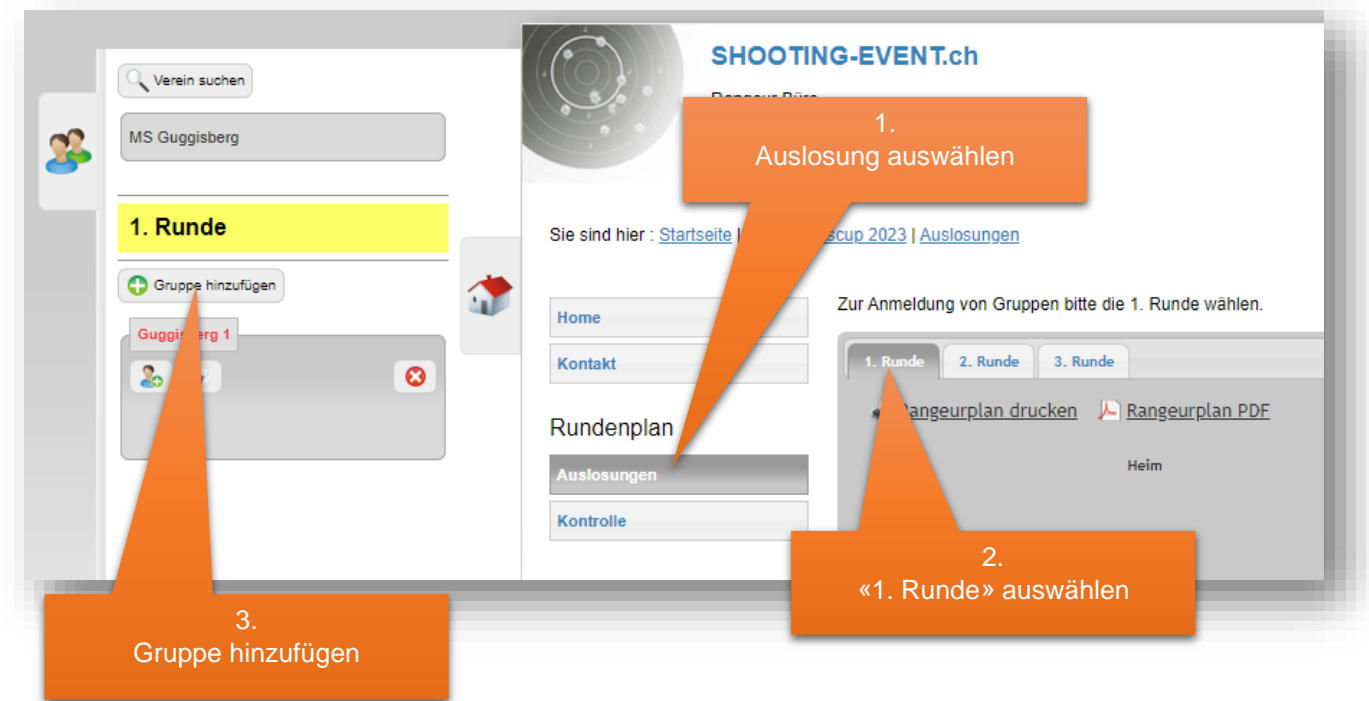

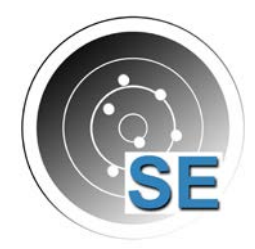

Rangeur Büro Schiessplaner **Schussanalyse** 

# Name der Gruppe definieren

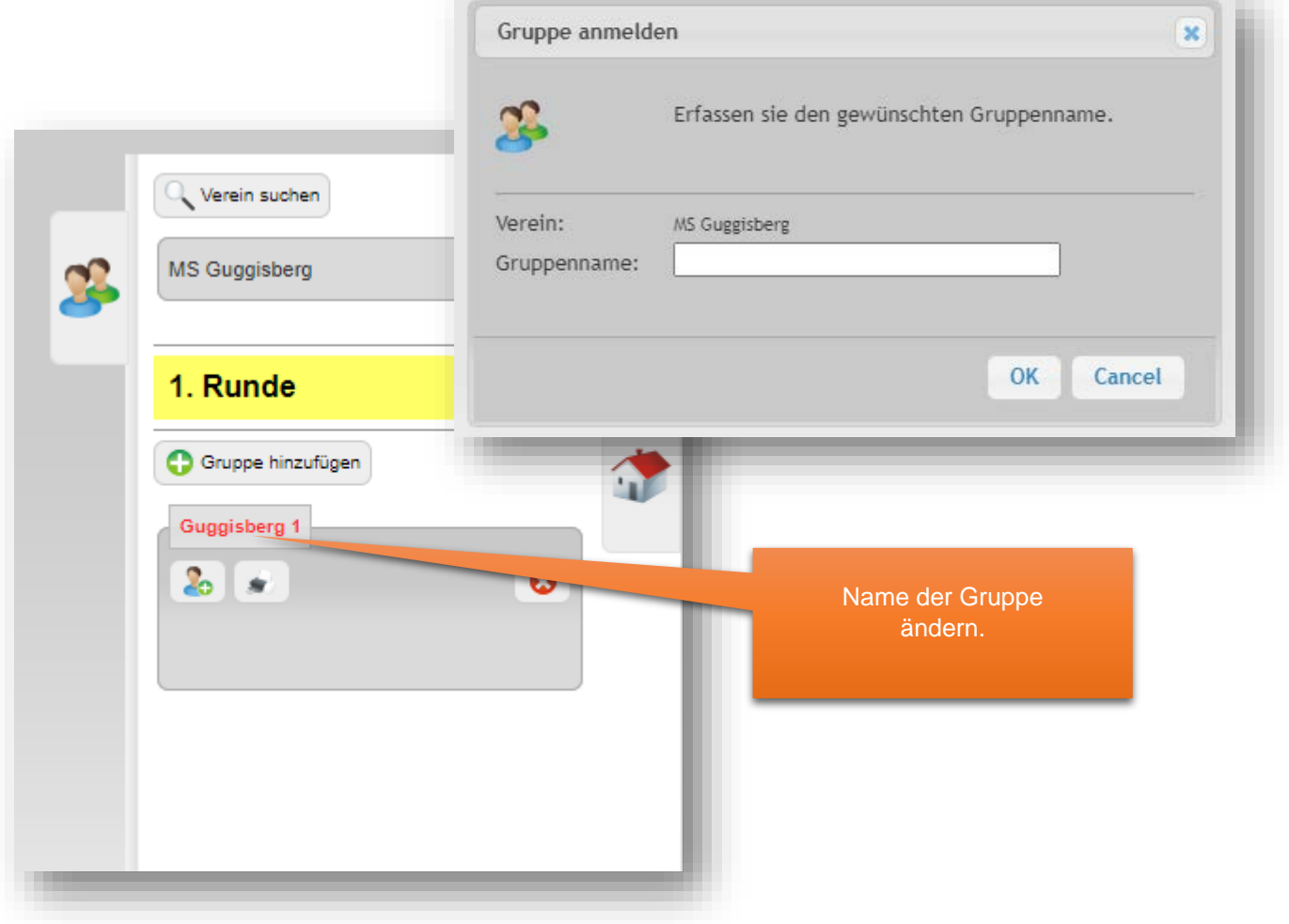

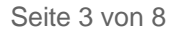

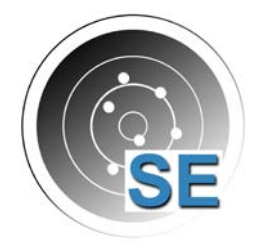

#### **SHOOTING-EVENT.ch** Rangeur Büro

Schützen in die Gruppe einfügen

Schiessplaner Schussanalyse

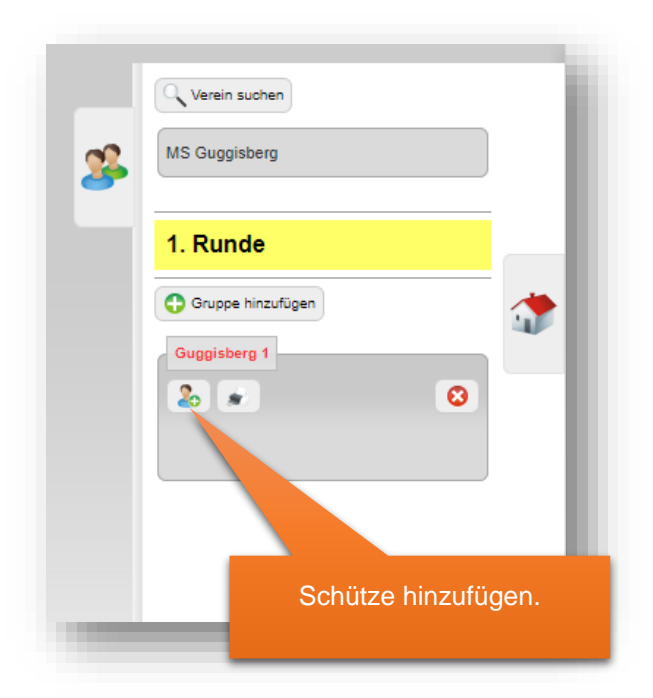

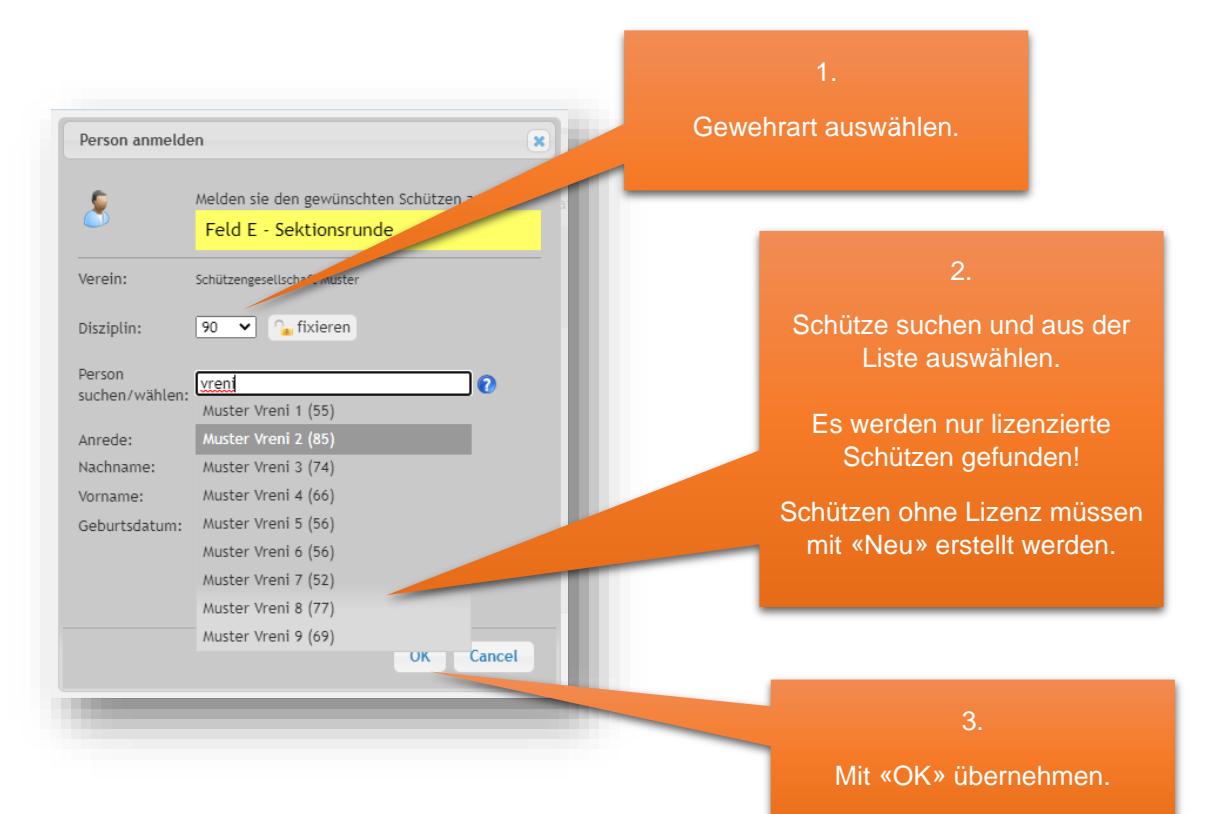

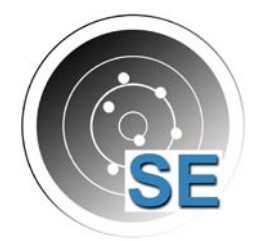

Rangeur Büro Schiessplaner **Schussanalyse** 

# Schützen mehrfach angemeldet!

Der gleiche Schütze kann über alle Gruppen nur einmal teilnehmen. Mehrfach angemeldete Schützen werden mit einem Warnsymbol angezeigt.

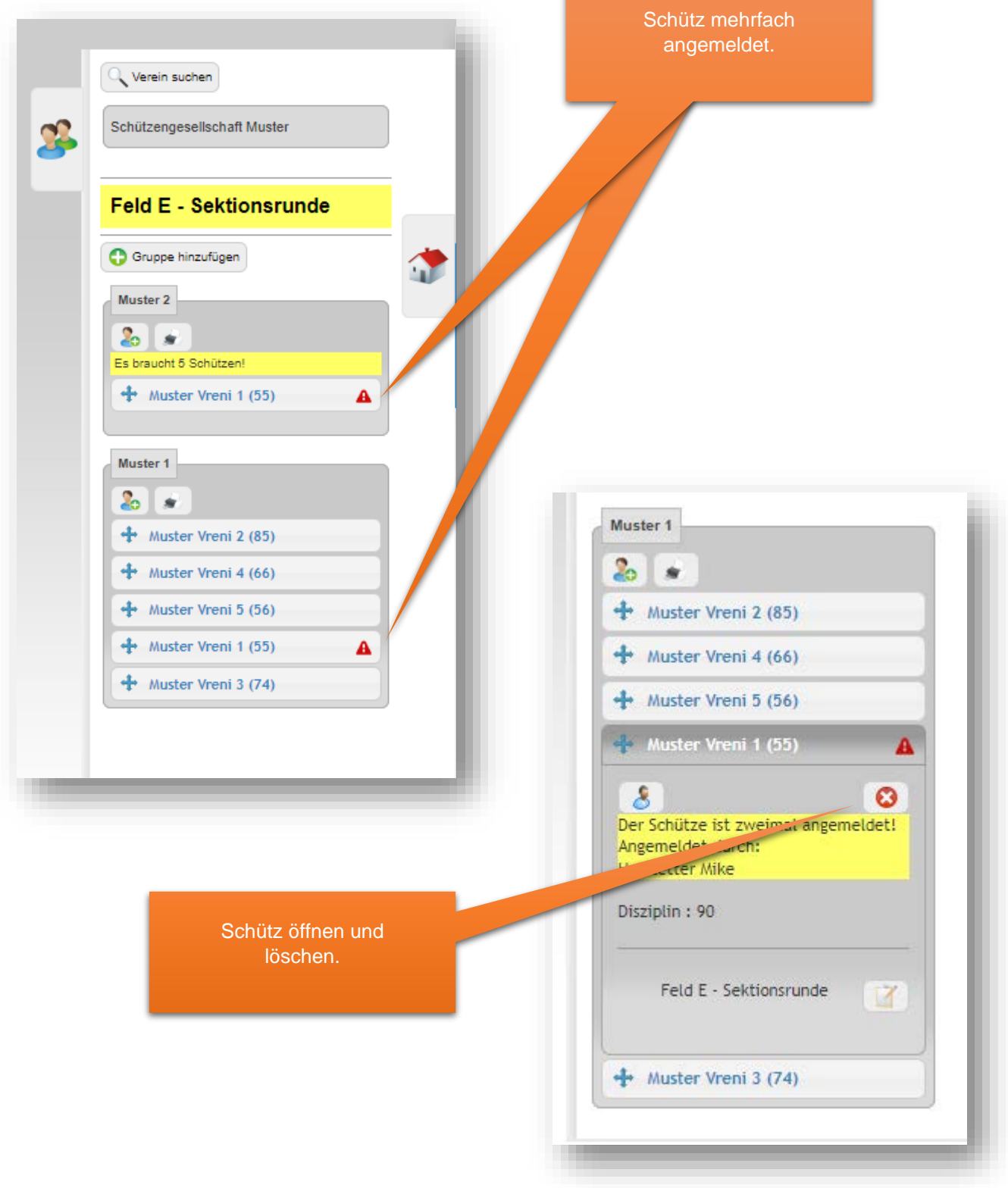

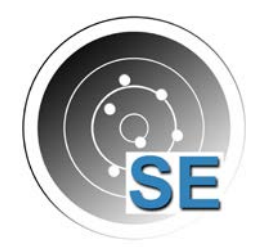

Rangeur Büro Schiessplaner Schussanalyse

# Schützen mutieren

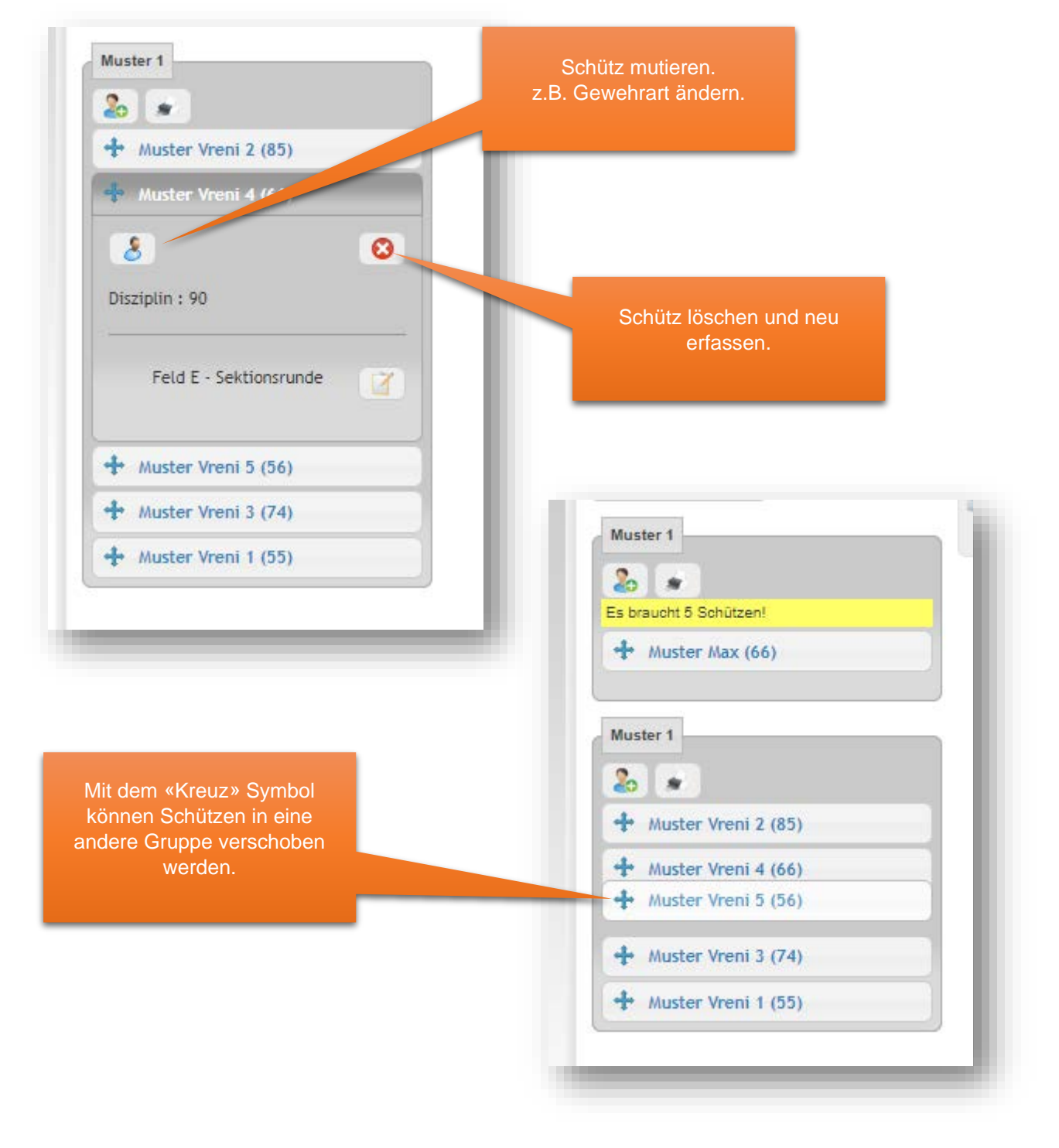

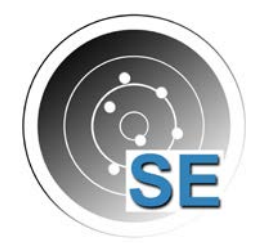

Rangeur Büro Schiessplaner Schussanalyse

# Gruppenstandblatt

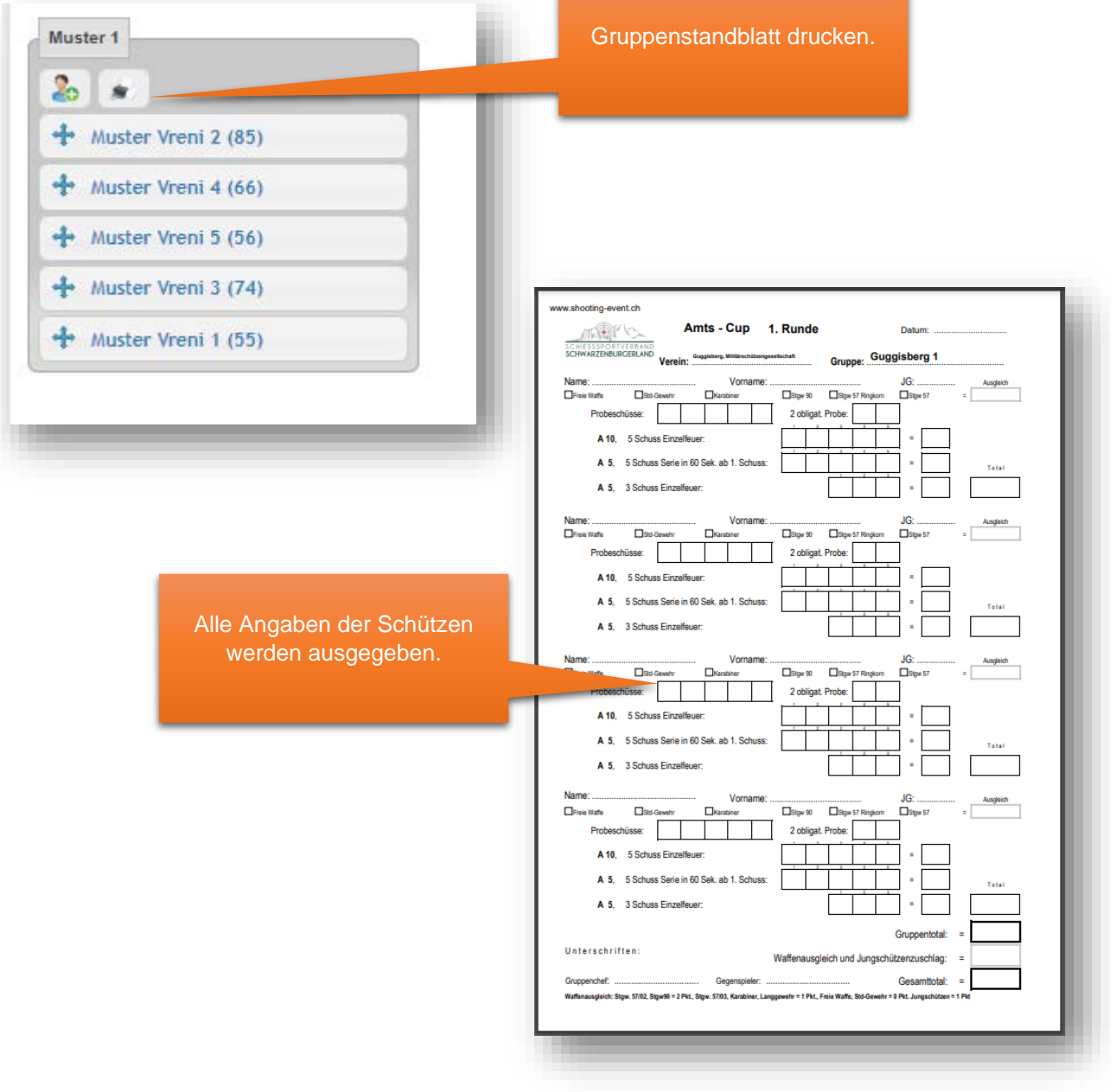

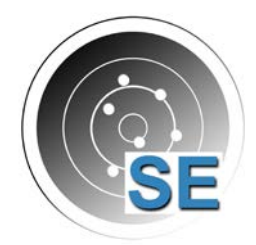

#### Rangeur Büro Schiessplaner **Schussanalyse**

### Resultate erfassen

Für Schützen welche **NICHT** geschossen haben, bitte kein Resultat erfassen. **Nicht** mit «0» erfassen!

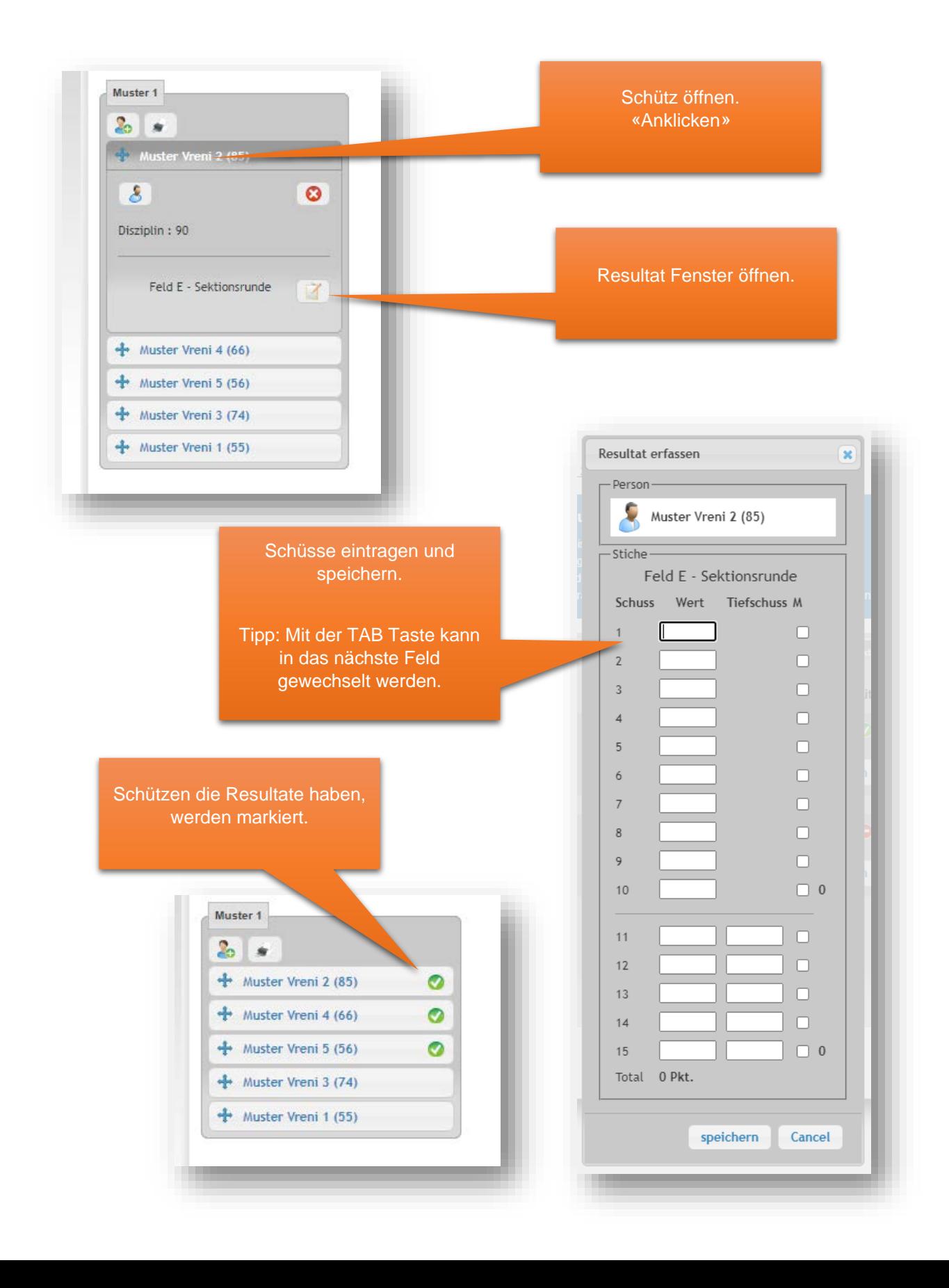

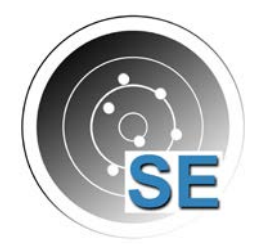

Rangeur Büro Schiessplaner Schussanalyse

## Kontroll-Bereich

Im Kontroll-Bereich werden korrekt erfasste Daten mit einem grünen «Gutzeichen» markiert.

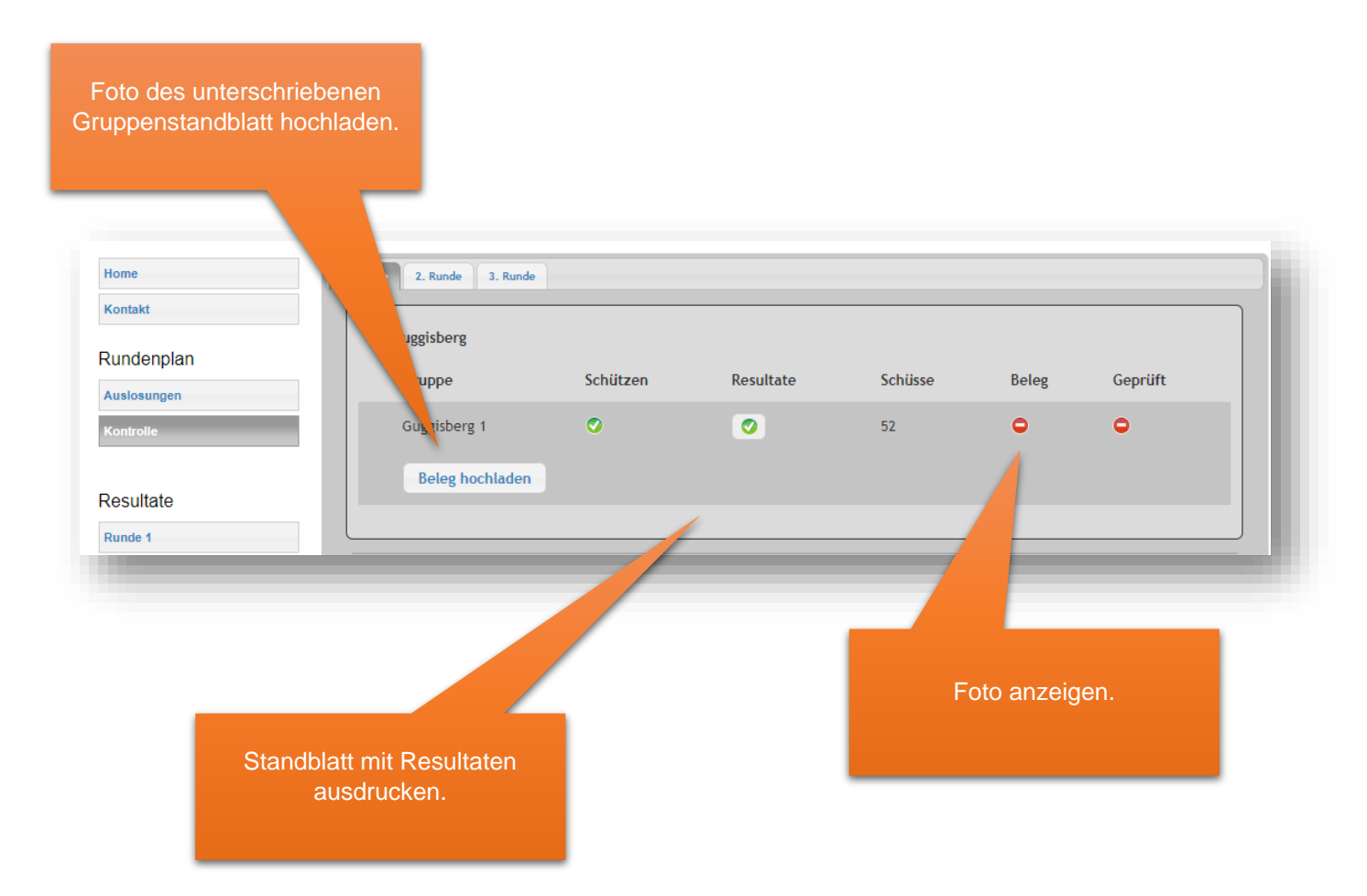

### Nächste Runde

Alle Gruppen, die sich für die nächste Runde qualifiziert haben, werden vom System automatisch erstellt.

Weiteres Vorgehen analog «Runde 1».